**TP-LINK®** 

# 五种应用模式介绍

#### 1 AP (接入点模式)

TL-WR706N作为有线局域网的补充,实现有线局域网的无线接入功能,即插即用。 TL-WR706N默认为AP模式,此模式无需对TL-WR706N进行任何设置,将TL-WR706N插入电源 插座并连接好网线,然后将计算机/Wi-Fi手机/平板电脑通过无线方式连接到TL-WR706N即可上网 适用环境:酒店、学校宿舍等。 本模式下,有线接口作为LAN口使用,计算机可以通过有线或无线方式连接到TL-WR706N。 为避免和前端网络设备DHCP冲突,本模式下TL-WR706N的DHCP服务器默认关闭,如果要<br>登录TL-WR706N管理页面,需要手动设置计算机的IP地址。

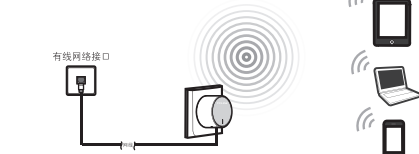

注: 大多数情况下,酒店、学校宿舍的网络都是采用动态分配IP地址,此时计算机/Wi-Fi手机/平 板电脑只需将IP地址和DNS地址设置为自动获取即可。少数情况下需要将计算机/Wi-Fi手机/ 平板电脑的IP地址和DNS地址设置为网络管理员指定的地址,具体请咨询网络管理员。

### 3 Repeater (中继模式) <mark>4</mark> Bridge (桥接模式) <mark>5</mark>

TL-WR706N 用于扩展已有 AP 或无线路由器的无线信号 覆盖范围。

物品清单: ● 一台TL-WR706N ●一本快速安装指南 ● 一张保修卡

快速安装指南 150M迷你型无线路由器

适用环境:复式楼房、大面积场所等。 本模式下,有线接口作为LAN口使用,计算机可以通过有线 或无线方式连接到TL-WR706N。此时TL-WR706N的SSID (无线网络名称)为中继连接上的前端路由器的SSID,加密 也与前端路由器相同。为避免和前端网络设备DHCP冲突, 本模式下TL-WR706N的DHCP服务器默认关闭,如果要登 录TL-WR706N管理页面,需要手动设置计算机的IP地址。

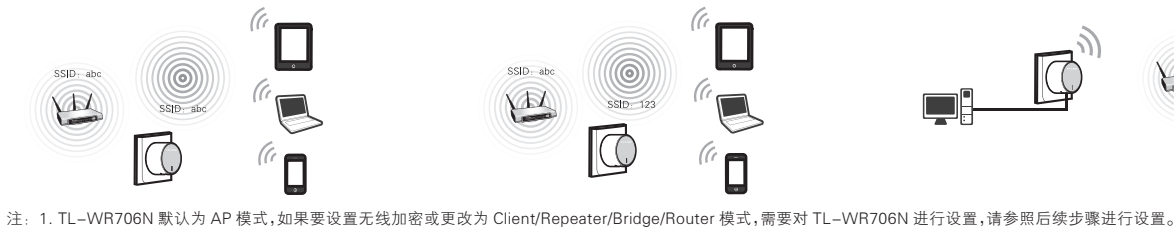

### Bridge (桥接模式)

2. 在 TL-WR706N 配置界面下进行相应模式的配置后,路由器会自动保存配置参数,您在以后的使用中,只需针对不同的应用场合拨动模式选择开关即可。

 $\overline{\mathbb{C}}$ 

 $SSID - ah$ 

 $\sqrt{2}$ 

7103501339 REV1.1.0

339

REV1.1.0

TL-WR706N 与中继模式类似,也是用于扩展已有 AP 或 无线路由器的无线信号覆盖范围。 本模式下,有线接口作为LAN口使用,计算机可以通过有 线或无线方式连接到TL-WR706N。为避免和前端网络设 备DHCP冲突,本模式下TL-WR706N的DHCP服务器默认 --<br>关闭,如果要登录TL-WR706N管理页面,需要手动设置 计算机的IP地址。

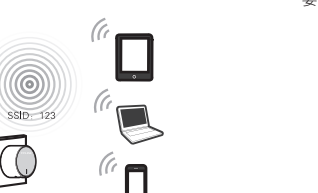

## Client (客户端模式)

TL-WR706N 相当于无线网卡,可以用来连接无 线热点信号或无线路由器。 本模式下,有线接口作为LAN口使用,计算机只 能通过有线方式连接到TL-WR706N。为避免和 前端网络设备DHCP冲突,本模式下TL-WR706N 的DHCP服务器默认关闭,如果要登录路由器管

适用环境:网络多媒体播放器、互联网电视等需 要通过无线方式连接到互联网的网络设备。

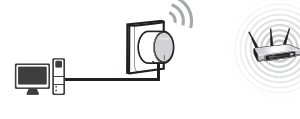

#### 2 Router (无线路由模式)

1 硬件介绍

TL-WR706N 是一台无线路由器,其有线接口是作为 WAN 口使用,可以用网<br>线连接到 ADSL Modem。计算机通过无线方式连接到 TL-WR706N 即可共<br>享上网。

适用环境:普通家庭、公寓等。 ,一…。<br>本模式下,有线接口作为WAN口使用,计算机只能通过无线方式连接到 TL-WR706N。本模式下TL-WR706N的DHCP服务器默认开启,建议 将计算机的IP地址和DNS地址设置为自动获取。

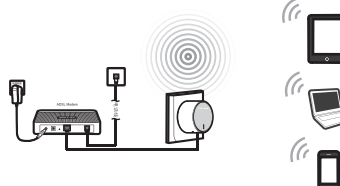

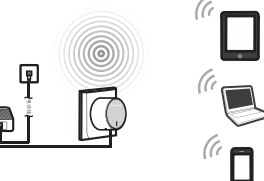

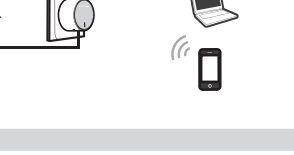

TL-WR706N 的指示灯状态说明如下: 如左图所示,将 TL-WR706N 的插脚打开,插入电源插座 插孔即可使用。

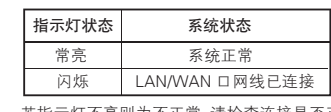

若指示灯不亮则为不正常,请检查连接是否正确。

RESET 按键和模式选择开关:

RESET 按键和模式选择开关分别位于 TL-WR706N 的 WAN/LAN 接口旁边。在通电状态下用尖状物按压 RESET 按键 5 秒,系统状态指示灯快速闪烁 3 次后松开,路由器 即恢复出厂设置。

模式选择开关用于选择 TL-WR706N 的工作模式,共有 两种工作模式可供选择:AP 模式和 ROUTER 模式。

 $\blacksquare$ 

高级

192.168.1. × 255.255.255.0

TP-LINK\_3F8E90 TP-LINK\_B 未设置安全机制的无线网络

断 开

**aff** 

已连接上

**all** 

**Add** 

了解无线网络 更改首选网络的顺序 更改高级设置

1.雷雨天气请将设备电源及所有连线拆除, 以免遭雷击破坏。 2.远离热源,保持通风。

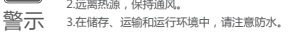

指示灯

 $\blacksquare_\circ$ 

未设置安全机制的无线网络 TP-LINK\_B TP-LINK\_C

 $\mathbb{C}^{\mathsf{op}}$ 

连 接

anti c

 $\sim 0$ 

了解无线网络 更改首选网络的顺序 更改高级设置

2 设置计算机 (进行设置前,请确保您的电脑已安装无线网卡) Windows XP | windows XP系统请按以下步骤进行设置。 Windows 7 Windows 7系统请按以下步骤进行设置。 设 置 计 算 机 IP 地 址 为 1 点击"开始→控制面板→网络 2 双击"Internet 协议版本4 3 设 置 计 算 机 IP 地 址 为 【】 右键单击"网上邻居", 【2】 右键单击"无线网络连 3】 双击"Internet 协议 4<br>1 和 Internet →网络和共享中 (TCP/IPv4)"。 192.168.1. x( x 取 2~252 间的 】 点击 " 开始→控制面板→网络<br>和 Internet →网络和共享中<br>心→更改适配器设置→无线网<br>络连接 " ,选择 " 属性 "。<br>络连接 " ,选择 " 属性 "。 双击"Internet 协议 1 右键单击**"网上邻居", <mark>2</mark><br>选择"属性"**。 右键单击**"无线网络连**<br>**接"**,选择**"属性"** 。 设 置 计 算 机 IP 地 址 为<br>192.168.1. x(x 取 2~252 间的<br>任 一整 数),子 网 掩 码"。<br>255.255.255.0,点击" **确定"**。<br>返回上一个界面,点击" **确定"**。 (TCP/IP)"。 192.168.1. x(x 取 2~252 间的<br>任 一 整 数 ), 子 网 掩 码 为<br>255.255.255.0, 点击 **" 确定 "**。 255.255.255.0,点击**" 确定**<br>返回上一个界面,点击 **" 确定** 无线网络连接  $|\mathbb{Q}|$  $\overline{1}$ 无线网络连接 属性 打开 ( <u>0</u> )<br>资源管理器 ( <u>X</u> ) 无线网络连接 已连接上 有防火... 无线网络连接 属性 Internet 协议 (TCP/IP) 属性 Internet 协议4 (TCP/IPv4) 属性 备用配置 网络 常规 高级 常规 共享 常规 SNI | <u>各用配置 |</u><br>如果网络支持此功能,则可以获取自动获得的 IP 设置。否则,<br>您需要从网络系统管理员处获得适当的 IP 设置。 禁用(B)<br>状态(U) 搜索计算机 ( ⊆ ) 停用(B) 连接时使用: 连接时使用: 如果网络支持此功能,则可以获取自动获得的 IP 设置。否则, 您需要从网络系统管理员处获得适当的 IP 设置。  $\overline{\text{RER}}$  (C) 诊断(A) Realtek RTL8101 Family PCI-E Fast Ethernet NIC 状态 ( <u>U</u> )<br>修复 ( <u>P</u> ) Realtek RTL8139/810x Family F 映射网络驱动器( <u>N</u> )<br>断开网络驱动器( <u>I </u> ) 此连接使用下列项目(0): 配置 (C) 自动获得 IP 地址(0 ) 桥接(G) 自动获得 IP 地址(0 )  $\overline{\phantom{a}}$ 使用以下的 IP 地址(S ) 桥接(G) Microsoft 网络客户端 Microsoft 网络的文件和打印机共享 IP 地址(T ) 创建快捷方式(S) IP 地址(T ) 192.168.1. × 255.255.255.0 创建快捷方式 ( <u>S )</u><br>删除 ( <u>D</u> ) Dos 数据包计划程序 Qos 数据包计划程序 E. П 子网掩码(U ) 创建快捷方式(S) Internet 协议 (TCP/IP) 子网掩吗 (U) Microsoft 网络的文件和打印机共享 Internet 协议版本6 (TCP/IPv6) 删除(D) 默认网关(D ) 默认网关(D )  $E \rightarrow 0$ 重命名(M) 删除(D) 重命名(M) Dos 数据包计划程序 安装 (N) | 即载 (U) | | 属性 (R) 自动获得 DNS 服务器地址(P ) 自动获得 DNS 服务器地址(P ) 属性(R) ■ Dos 数据包计划程序<br>安装 (N) | 即载 (U) | 属性 (B) 重命名(M) 使用以下的 DNS 服务器地址(E ) 属性(R) 使用以下的 DNS 服务器地址(E ) TCP/IP 是默认的广域网协议。它提供跨越多种互联网络 的通讯。 首选 DNS 服务器地址(F ) 首选 DNS 服务器地址 ( E ) 属性(R) 备用 DNS 服务器地址(A ) 备用 DNS 服务器地址(A ) 传输控制协议/Internet协议。该协议是默认的广域网 连接后在通知区域显示图标(<u>w)</u><br>此连接被限制或无连接时通知我(<u>M</u>) 络协议,它提供在不同的相互连接网络上的通讯。 高级 确定 取消  $\Box$ 确定 | 取消 更改前,请将原IP设置信息备份。 更改前,请将原IP设置信息备份。 3 无线网络连接 Windows 7 Windows 7系统请按以下步骤连入无线网络。 Windows XP Windows XP系统请按以下步骤连入无线网络。 当条目右上角出现"已连接上"标识 网卡安装完成后,桌面右下角 网卡安装完成后,桌面右下角 1 网卡安装完成后,桌面右下角 2 在弹出的网络列表中选择要 3 当画面显示"已**连接**"时,表示 1 网卡安装完成后,桌面右下角 2 在弹出的网络列表中双击要 3<br> 将会出现图标 **。** 进行连接的无线网络、点击 电脑已经成功加入无线网络。 <sub>将会出现图标 ——,点击该图 2 #行连接的无线网络</sub> 在弹出的网络列表中双击要 **3** 当条目右上角出现"**已连接上**"标识<br>进行连接的无线网络。 时,表示电脑已经成功加入无线网络。 将会出现图标 11,点击该图 将会出现图标 ,点击该图 进行连接的无线网络。 进行连接的无线网络,点击<br>**" 连接 "** 按钮。 标。 标。  $\mathbb{R}^3$  (1) 15:40 16:30 **Simewe** 选择无线网络 选择无线网络 TP-LINK\_3F8E 网络任务 ■■ 连接可 单击以下列表中的项目以连接到区域内的无线网络或获得更多信息。 单击以下列表中的项目以连接到区域内的无线网络或获得更多信息。 TP-LINK\_3F8E90 -<br>天线网络连接 为家庭或小型办公室设 atl 为家庭或小型办公室设 置无线网络 -<br>Telefanking TP-LINK\_3F8<br>■自动连接 **BIER MI** 相关任务 相关任务 TP-LINK\_3F8

注: TL-WR706N 的默认 SSID (无线网络名称)为 TP-LINK\_xxxxxx (MAC 地址后 6 位),默认未开启无线加密,您可在 "4 设置路由器 " 中自行修改。

1912 C

**A** 

мl

TP-LINK\_ABCDEF

打开网络和共享中心

断开(D)

аŃ

TP-LINK\_ABC TP-LINK\_A123456

 $\blacksquare$ 

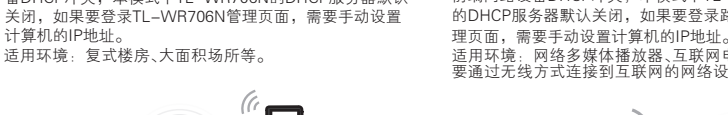

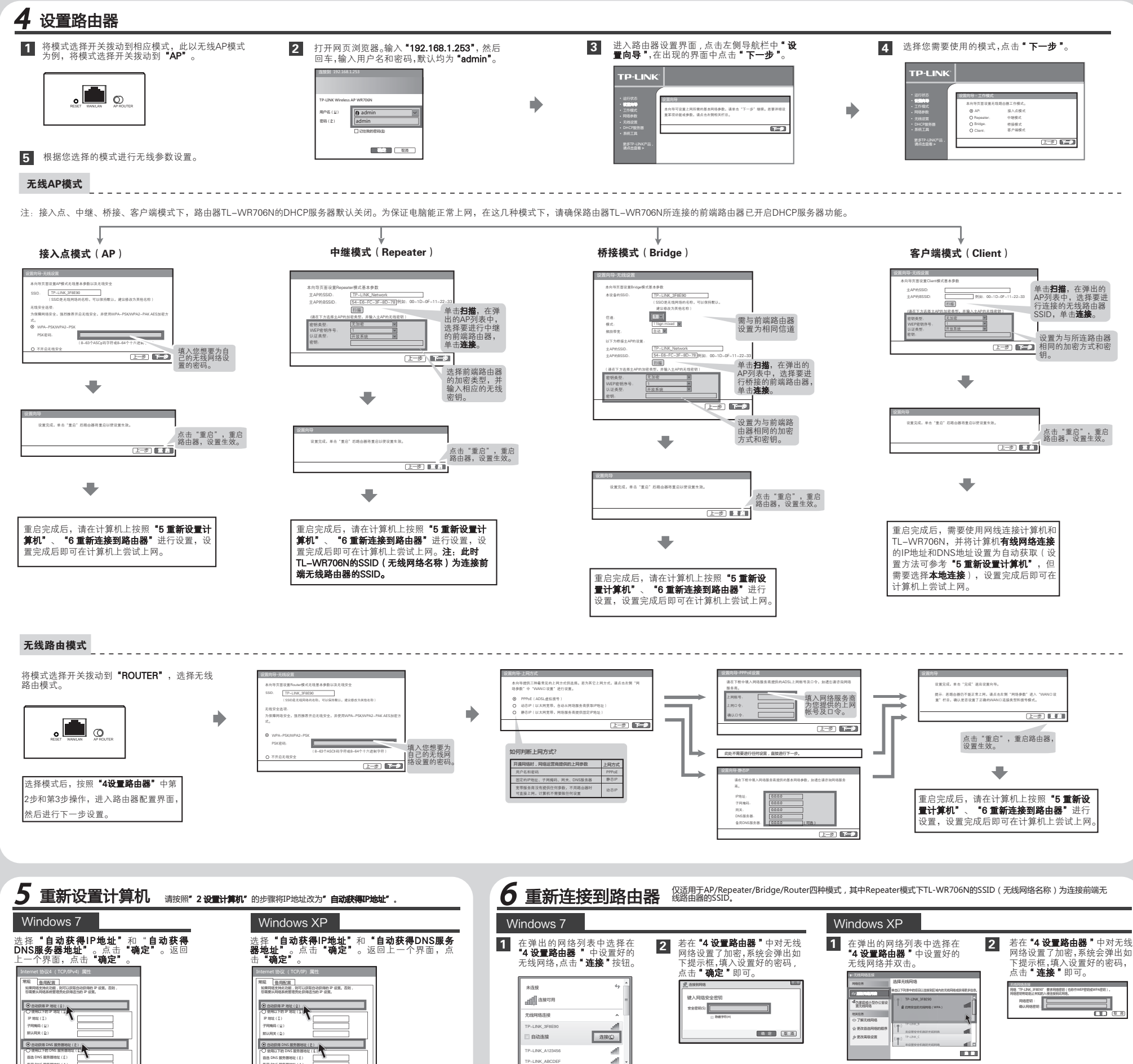

打开网络和共享中心

注: 1、如果按照以上步骤设置完成后仍然无法上网,请拨打TP-LINK技术支持热线。 2、如果需要进行其他高级功能设置,请登录TP-LINK网站下载详细配置指南。

**古明** Sopyright © 2013 普联技术有限公司

备用 DNS 服务器地址(A )

确定 取消 高级

任何形式或任何方式(电子、机械、影印、录制或其他可能的方式)进行商品传播或用于任何商业、赢利目的。

备用 DNS 服务器地址(A )

确定 取消 高级

未经普联技术有限公司明确书面许可,任何单位或个人不得擅自仿制、复制、誊抄或转译本书部分或全部内容。不得以 为普联技术有限公司注册商标。本文档提及的其他所有商标或注册商标,由各自的所有人拥有。本手册所提到的产品规格和资讯仅供 版权所有,保留所有权利 400-8863-400 www.tp-link.com.cn 声明 技术支持热线 公司网址 参考,如有内容更新,恕不另行通知。除非有特殊约定,本手册仅作为使用指导,本手册中的所有陈述、信息等均不构成任何形式的担保。

地址:深圳市南山区深南路科技园工业厂房24栋 南段1层、3-5层、28栋北段1-4层